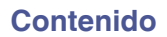

# marantz

# **Dirac Live Room Correction Dirac Live Bass Control**

Asegúrese de que el firmware de su AVR esté actualizado para poder acceder a todas las funciones de este manual.

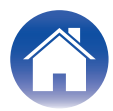

# <span id="page-1-0"></span>**Antes de empezar**

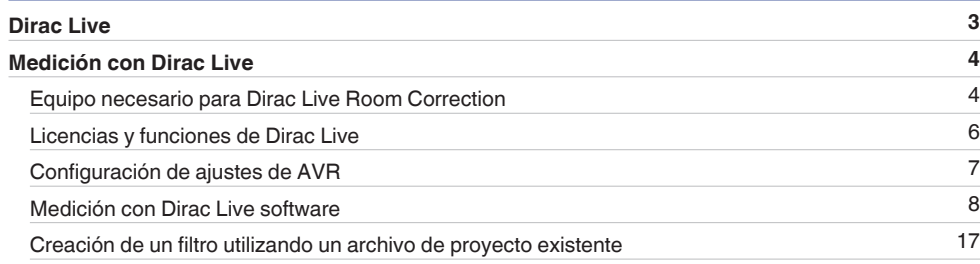

# **Modo de empleo**

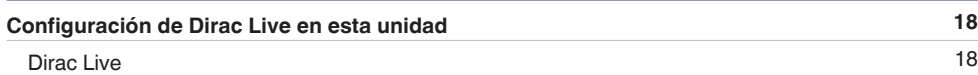

# **Consejos**

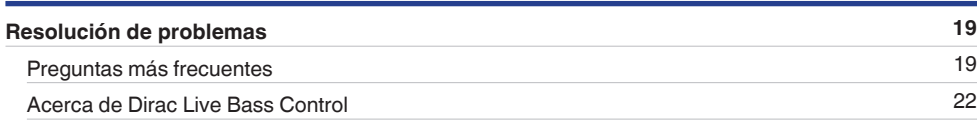

# **Apéndice**

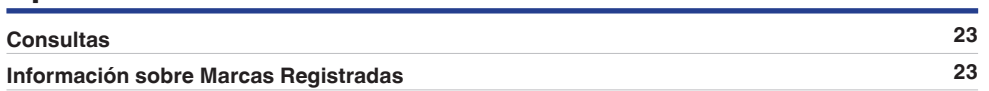

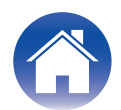

# <span id="page-2-0"></span>**Dirac Live**

Esta unidad es compatible con Dirac Live® Room Correction y Dirac Live® Bass Control.

Deben adquirirse una licencia de Dirac Live para Dirac Live Room Correction y Dirac Live Bass Control para poder utilizar estos servicios.

## ■ ¿Qué es Dirac Live Room Correction?

Dirac Live es la solución líder de corrección digital de la sala que se utiliza en los sistemas de cine en casa de alta gama mediante la aplicación de algoritmos patentados de última generación que analizan y reducen digitalmente el impacto de la sala y mejoran el rendimiento de los altavoces.

Dirac Live ofrece un punto ideal más amplio, un escenario preciso, claridad, inteligibilidad de la voz y unos graves más profundos y ajustados que de otro modo no serían posibles.

### ■ ¿Qué es Dirac Live Bass Control?

Dirac Live Bass Control es una tecnología para administrar el enrutamiento de canales de baja frecuencia desde la señal a los canales de reproducción (altavoces) de su dispositivo de audio. Además, con el control total sobre el enrutamiento y la salida de canales y frecuencias del dispositivo, la eficiencia de la tecnología Dirac Live Room Correction aumenta considerablemente. En particular, los sistemas con varios subwoofers verán mejorada sustancialmente la corrección de la sala y el rendimiento de los graves.

#### **■ Características únicas de Dirac Live**

- 0 Se ejecuta en su ordenador PC/Mac
- 0 Curvas objetivo personalizables por el usuario
- 0 Guarde 3 filtros personalizables para facilitar la comparación

# $\overline{\mathscr{O}}$

- 0 Consulte la siguiente información para saber más acerca de Dirac Live.
- **1.** Página superior de instrucciones de Dirac Live https://helpdesk.dirac.com/
- **2.** Página de descarga de software de Dirac Live https://www.dirac.com/live/downloads/
- **3.** Preguntas más frecuentes https://helpdesk.dirac.com/

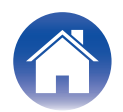

# <span id="page-3-0"></span>**Medición con Dirac Live**

# **Equipo necesario para Dirac Live Room Correction**

#### ■ Ordenador (Windows o Mac)

Deberá instalar software de Dirac Live en el ordenador para medir con Dirac Live Room Correction.

Su ordenador debe disponer de conexión a Internet.

#### **■ Micrófono para mediciones**

Se necesita un micrófono USB (se vende por separado) para medir con Dirac Live Room Correction. Si su micrófono viene con un archivo de calibración, asegúrese de que éste está disponible.

Micrófono recomendado: mini DSP UMIK-1<sup>\*</sup>

z Descargue el archivo de calibración exclusivo para su UMIK-1 de la página web de miniDSP introduciendo su número de serie. Seleccione el archivo "\_90deg".

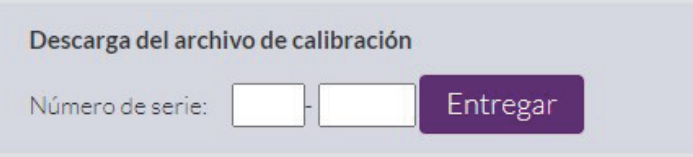

https://www.minidsp.com/products/acoustic-measurement/umik-1

### **NOTA**

- 0 El micrófono Audyssey suministrado NO es compatible con Dirac Live.
- 0 Si necesita un cable alargador USB para la UMIK-1, utilice un cable ACTIVE USB 2.0 o 3.0.

Cable de extensión USB recomendado: Cable de extensión USB activo de 16,4 pies de Cable Creation

https://www.cablecreation.com/products/active-usb-extension-cable-16-4-ft

### $\blacksquare$  Soporte de micrófono

- 0 Para obtener los mejores resultados NO utilice el soporte de micrófono en miniatura que viene con UMIK.
- 0 Utilice un soporte de micrófono de brazo estándar (se vende por separado).
- 0 No sostenga el micrófono en la mano mientras realiza las mediciones.

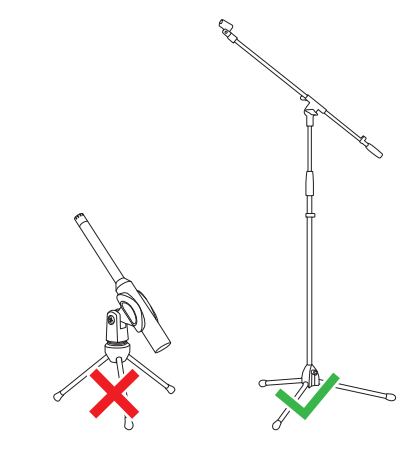

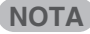

0 El micrófono debe montarse en un soporte orientado hacia el techo.

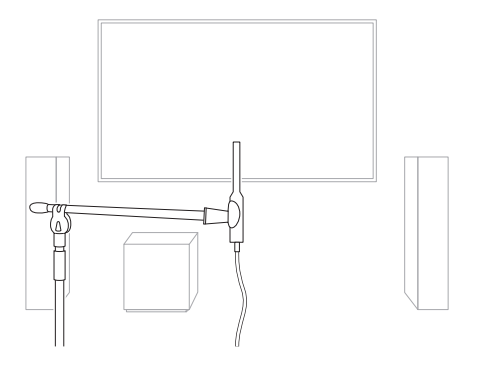

#### ■ Cuenta de Dirac Live, licencia de Dirac Live y software de Dirac **Live**

Si está utilizando Dirac Live Room Correction, deberá crear una cuenta de Dirac Live, adquirir una licencia de Dirac Live, activar su licencia de Dirac Live y descargar el software de Dirac Live de la siguiente página web.

www.dirac.com/marantz/

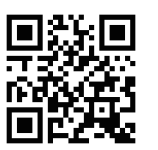

### $\rightarrow$

- Para crear una cuenta de Dirac Live seleccione "Don't have an account?" (¿No tiene una cuenta?) en la pantalla de inicio de sesión de la página web de Dirac Live.
- 0 Asegúrese de que el software Dirac Live esté actualizado a la versión más reciente. Para comprobar si está utilizando la versión más reciente, vaya a: www.dirac.com/live/downloads/

Asegúrese de que también está utilizando la última versión de su receptor AV, vaya a

Menú configuración  $-$  General  $-$  Firmware  $-$  Buscar actualización.

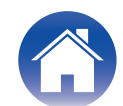

# <span id="page-5-0"></span>**Licencias y funciones de Dirac Live**

Las funciones de las que dispone en el software de Dirac Live varían en función de la licencia que adquiera. A continuación se indican las funciones disponibles con cada licencia.

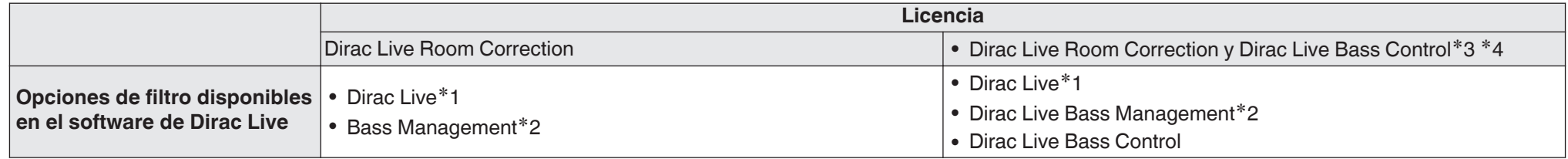

z1 Dirac Live se refiere a la función Dirac Live Room Correction.

z2 "Bass Management" se refiere a la función de administración de bajos de Dirac Live que está disponible para usuarios que adquieren la licencia de Dirac Live Room Correction.

**\*3** Acerca de las licencias de Bass Control Hay dos licencias de Bass Control: para Single Subwoofer (Un solo subwoofer) y para Multi Subwoofer (Varios subwoofers). Si solo tiene un subwoofer, necesita una licencia Single Subwoofer (Un solo subwoofer). Si tiene más de un subwoofer, necesita una licencia Multi Subwoofer (Varios subwoofers).

z4 Necesitará una licencia de Dirac Live Room Correction y una licencia de Dirac Live Bass Control para utilizar la función Bass Control.

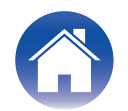

# <span id="page-6-0"></span>**Configuración de ajustes de AVR**

Antes de utilizar el software de Dirac Live, siga las pasos que se indican a continuación para configurar esta unidad.

#### **1 Conéctese a una red.**

Conecte esta unidad y el ordenador en el que se ha instalado software de Dirac Live a la misma red.

(Elementos de ajuste: Menú configuración - Red - Conexión)

#### **2 Establezca el preajuste del altavoz (excluyendo la primera vez que se realiza la medición).**

Seleccione el preajuste del altavoz en el que desea guardar los resultados de la medición. Si ya se están utilizando dos preajustes de altavoz, el preajuste de altavoz que haya seleccionado se sobrescribirá con los resultados de la medición.

Al realizar la calibración con Dirac Live por primera vez, el guardado en el preajuste de altavoz 2 se realiza automáticamente.

(Elementos de ajuste: Menú configuración/Altavoces/Configuración manual/ Preajuste de altavoz)

### **NOTA**

- 0 Cuando realice la calibración con Dirac Live por primera vez, se copiarán los valores de Distribución de altavoces y Filtro desde Preajuste 1.
- 0 Cuando realice la calibración con Dirac Live por primea vez, se realizará la sobreescritura incluso cuando se esté utilizando Preajuste 2.

### **3 Ajuste la disposición de los altavoces.**

Establezca la disposición de los altavoces que desea medir en Speaker Layout (Disposición de los altavoces) en el menú.

(Elementos de ajuste: Menú configuración - Altavoces - Configuración manual - Distribución de altavoces)

# **NOTA**

0 La función Dirac Live room correction opcional calcula la ganancia y el tiempo de retardo adecuados para cada altavoz, pero no calcula los puntos de cruce. Ajuste los puntos de cruce para sus altavoces utilizando Menú configuración de AVR antes de realizar la Dirac Live calibration.

Elemento de ajuste: Menú configuración – Configuración manual – Filtros Filtros se establecen automáticamente en un ajuste adecuado cuando se usa Bass Management o Bass Control. ["9-2 Si se utiliza Bass Management o Dirac Live Bass](#page-13-0) Control<sup>™"</sup> ( $\sqrt{\mathbb{F}}$  p. 14)

0 La medición no puede realizarse cuando hay auriculares conectados. Si hay auriculares conectados, desconéctelos antes de realizar la medición de Dirac Live.

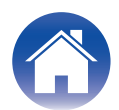

# <span id="page-7-0"></span>**Medición con Dirac Live software**

Se utiliza el software de Dirac Live para la medición. Siga las instrucciones del software de Dirac Live para realizar las mediciones.

- **1 Inicie el software de Dirac Live.**
- **2 Inicie sesión en su cuenta de Dirac Live.**

Introduzca los datos de la cuenta que creó en el sitio web de Dirac Live.

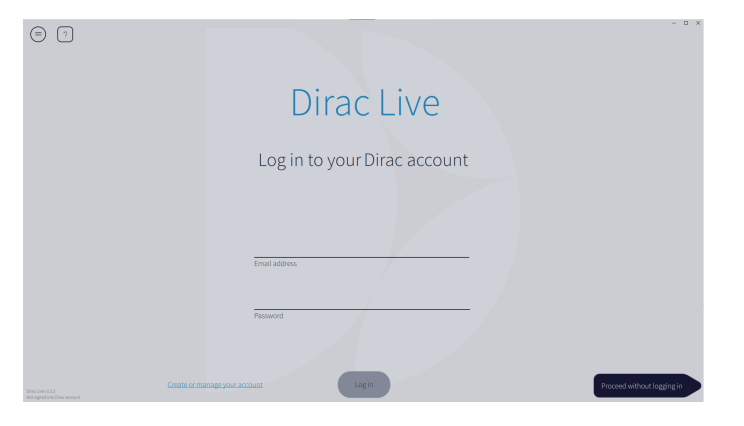

**3 Seleccione el producto para el que desea realizar mediciones.**

El software detecta los productos compatibles con Dirac Live en la misma red que el ordenador y los muestra en la pantalla.

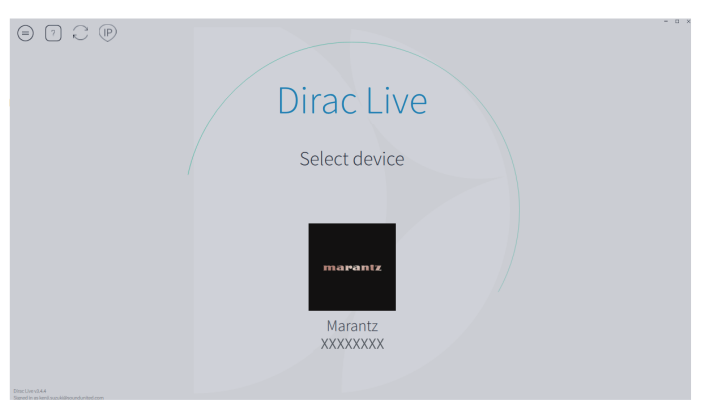

# $\overline{\mathscr{O}}$

- Si no se encuentra esta unidad, haga clic en  $\cap$  (Volver a explorar).
- $\bullet$  Haga clic en el botón  $\circledcirc$  (IP) para detectar esta unidad introduciendo manualmente la dirección IP.
- Haga clic en el botón (a) (Menú) para mostrar el menú. Permite seleccionar el idioma y guardar e importar proyectos.
- Haga clic en el botón  $\odot$  (Ayuda) para ver una página de ayuda para cada pantalla.

## ■ Si va ha realizado mediciones con Dirac Live

Puede omitir el proceso de medición cargando el archivo de proyecto que guardó con sus mediciones anteriores después de seleccionar esta unidad. ["Creación de un filtro utilizando un archivo de proyecto](#page-16-0) [existente" \(](#page-16-0) $\sqrt{\mathscr{D}}$  p. 17)

### $\rightarrow$

0 Cuando cargue el archivo del proyecto, podrá utilizar nuevas opciones de filtro como Bass Control para crear filtros basados en sus resultados de mediciones anteriores. ["9-2 Si se utiliza Bass Management o Dirac Live Bass](#page-13-0) [Control™" \(](#page-13-0) $\sqrt{p}$  p. 14)

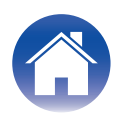

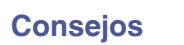

**4 Conecte el micrófono que vaya a utilizar para las mediciones a un puerto USB del ordenador o de esta unidad.**

El micrófono se muestra en el software de Dirac Live cuando está conectado.

#### ■ Si conecta el micrófono al ordenador

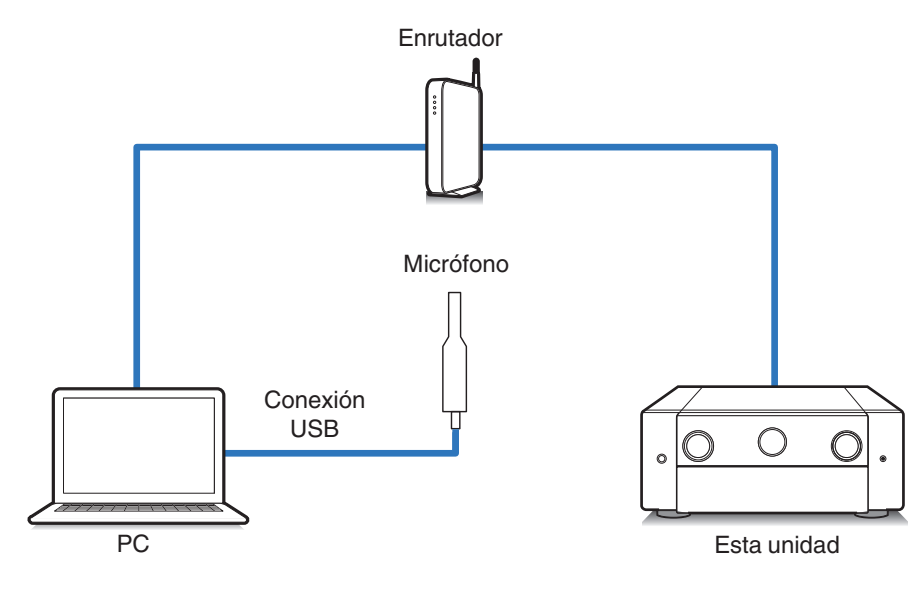

# ■ Si conecta el micrófono a esta unidad

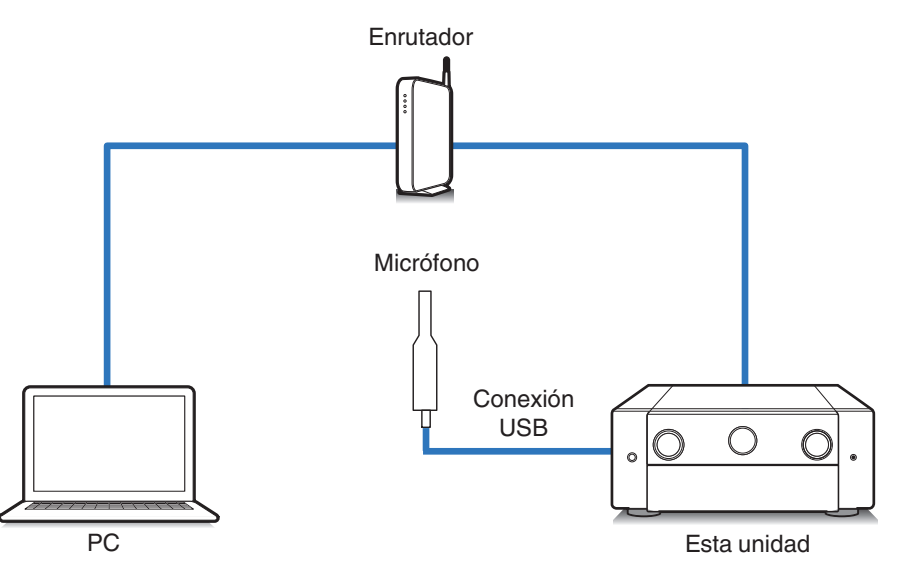

**NOTA**

0 Si su unidad dispone de dos puertos USB, conecte el micrófono al puerto USB del panel frontal.

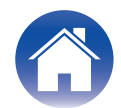

**5 Seleccione el micrófono que utilizará para las mediciones.**

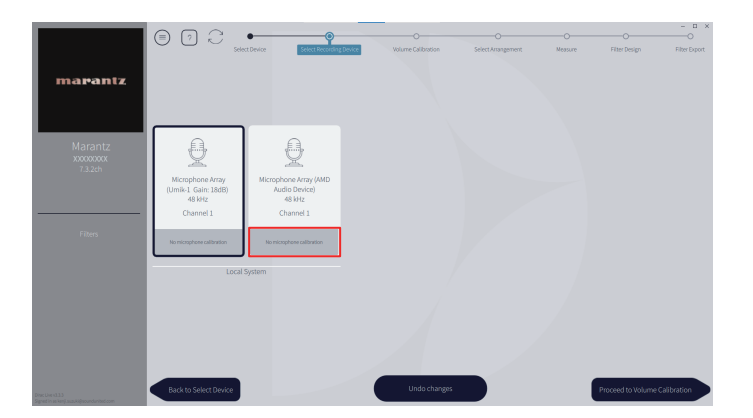

Si el micrófono que está utilizando para las mediciones viene con un archivo de calibración, tendrá que cargar el archivo de calibración en el software de Dirac Live también.

0 Haga clic en "No microphone calibraton" del micrófono (se muestra en rojo) para cargar el archivo de calibración.

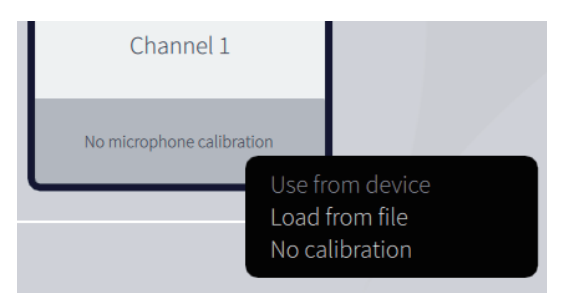

Después de seleccionar el micrófono, haga clic en "Proceed to Volume Calibration" (Proceder a la calibración del volumen).

#### **NOTA**

0 También se muestran el micrófono interno del ordenador y otros dispositivos de grabación conectados por USB. Asegúrese de seleccionar el micrófono que ha conectado para estas mediciones.

#### **6 Ajuste el nivel de salida para las mediciones y el nivel de entrada para el micrófono.**

Ajuste la salida de todos los altavoces conectados a un nivel adecuado para poder realizar las mediciones correctamente.

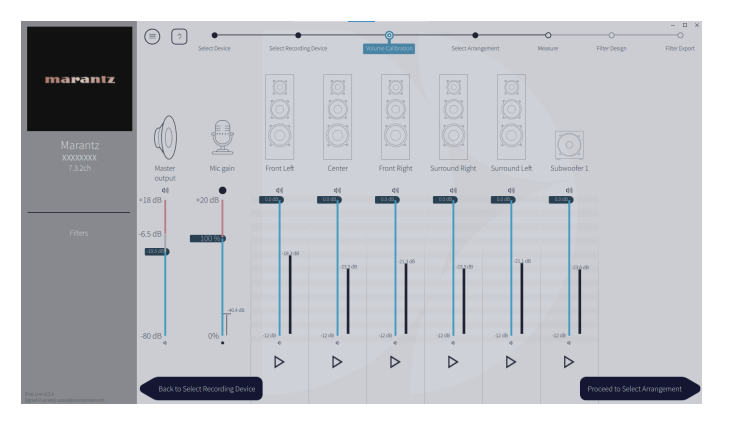

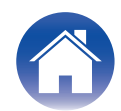

A Coloque el micrófono que utilizará para las mediciones en el pie de micrófono y sitúe el pie en el punto de escucha principal.

Apunte el extremo del micrófono hacia el techo y ajuste la altura para que coincida con la altura de los oídos de un oyente sentado.

- B Ajuste la ganancia del micrófono en 100 %.
- $\tilde{a}$ ) Ajuste Master output (Salida maestra) en alrededor de -55,0 dB.
- $\widetilde{A}$ ) Seleccione un altavoz y pulse el botón  $\triangleright$ .

Se emitirá un tono de prueba desde el altavoz que haya seleccionado y el audio que se detecte se mostrará en una barra de nivel.

- E Ajuste la salida principal de forma que el audio que se detecte esté entre -15,0 dB y -30,0 dB.
- $(6)$  Reproduzca el tono de prueba del siguiente altavoz y compruebe que la salida que se muestra en la barra de nivel está entre -15,0 dB y -30,0 dB. Si está fuera de este rango, ajuste el nivel de salida utilizando los controles de volumen de cada canal en el software de Dirac Live.
- $(7)$  Repita el paso 6 para todos los altavoces y ajuste cada altavoz de forma que el nivel de salida se sitúe entre -15,0 dB y -30,0 dB aproximadamente. Cuando haya terminado de ajustar los niveles de salida, haga clic en "Proceed to Select Arrangement" (Proceder a la selección de la disposición).

#### **NOTA**

0 La salida mostrada en la barra de nivel es sólo una guía, y es posible que la barra de nivel no alcance los -30 dB dependiendo de su equipo o del entorno. En este caso, ajuste todos los canales aproximadamente al mismo nivel. Ajuste el nivel de volumen un poco más alto que el nivel que utilizaría habitualmente.

#### **Acerca de la posición de audición principal**

- 0 La posición de audición principal es la posición más centrada en la que uno se sentaría a escuchar dentro de la sala.
- 0 Para asegurarse de que los resultados de la medición son correctos, coloque el micrófono de medición en un soporte de micrófono.

### **7 Seleccione una zona de escucha**

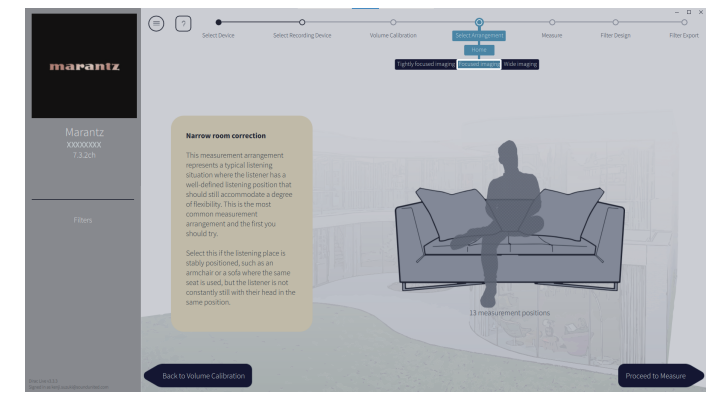

Una vez seleccionada la zona de escucha, haga clic en "Proceed to Measure" (Proceder a la medición).

#### **NOTA**

0 Utilice la disposición "Wide Imaging" en Dirac Live si su sala tiene más de una fila de asientos o es lo suficientemente grande para más de dos personas.

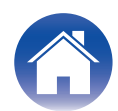

## **8 Realice las mediciones.**

Realice las mediciones en cada posición.

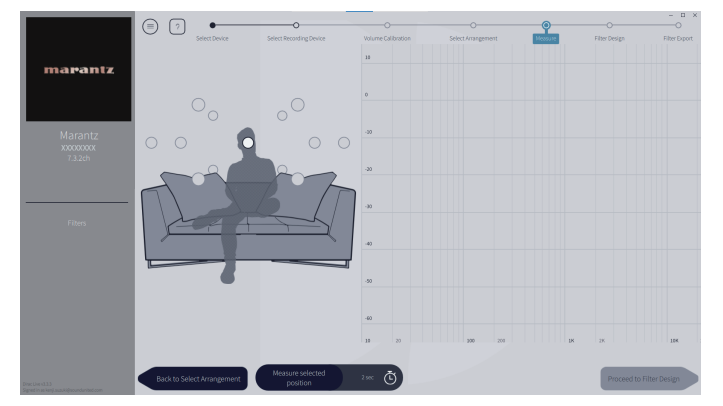

- A Coloque el micrófono que utilizará para la medición en la posición de escucha principal y apúntelo directamente hacia arriba.
- B Seleccione el círculo del centro de la ilustración en la pantalla.
- $\overline{3}$ ) Haga clic en "Measure Selected position" (Medir posición seleccionada). Se emitirá un tono de prueba desde cada altavoz y comenzará la medición.
- D Cuando termine la medición, mueva el micrófono a la siguiente posición.
- $\tilde{E}$  Seleccione la siguiente posición en la pantalla y realice la medición.
- $\overline{6}$  Repita los pasos 4 y 5 para realizar mediciones en todas las posiciones. Cuando haya terminado de realizar las mediciones, haga clic en "Proceed to Filter Design" (Proceder al diseño del filtro).

#### **NOTA**

- 0 Puede pasar al siguiente paso ("Filter Design") sin tomar mediciones en cada posición. Sin embargo, le recomendamos tomar mediciones en cada posición, ya que cuantas más mediciones se tomen, más precisa será la calibración.
- 0 Mantenga la habitación lo más silenciosa posible durante las mediciones. Otros ruidos interferirán en las mediciones. Cierre las ventanas y apague los productos eléctricos (radios, aparatos de aire acondicionado, fluorescentes, etc.). El ruido de estos productos puede afectar a las mediciones.
- No se coloque entre los altavoces y el micrófono ni coloque objetos grandes allí mientras realiza las mediciones.

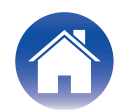

# <span id="page-12-0"></span>**9 Ajuste los filtros.**

Ajuste los filtros de cada canal.

### ■ Opciones de filtro

Las funciones de las opciones de filtro que pueden seleccionarse en software de Dirac Live son las siguientes.

- 0 "Dirac Live" es una tecnología de corrección digital de la sala que emplea un sofisticado análisis de sus altavoces y de la sala de escucha.
- 0 "Bass Management" dirige las frecuencias graves de todos los canales de entrada a uno o varios subwoofers.
- 0 "Bass Control" es una administración de graves basada en mediciones en la que tanto los altavoces como los subwoofers se consideran un sistema completo.

# **9-1 Si se utiliza Dirac Live Room Correction**

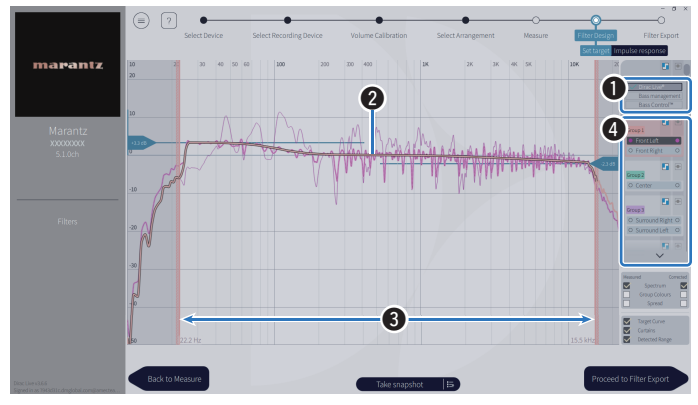

#### A **Opciones de filtro**

Para utilizar Dirac Live Room Correction como diseño de filtro, seleccione Dirac Live®. Los filtros se calculan una vez seleccionados, por lo que es posible que los resultados completos tarden un poco en aparecer.

#### **A** Curva objetivo

La curva objetivo es la curva utilizada para decidir las características de frecuencia de los altavoces tras la calibración por Dirac Live. Puede ajustar la curva objetivo según sus preferencias.

#### **A** Cortinas

Utilice los controles deslizantes de la pantalla para ajustar la gama de frecuencias en la que se aplicará el filtro.

#### $\bullet$  **Selección del altavoz**

Seleccione el altavoz para el que desea editar la curva objetivo. También puede agrupar altavoces específicos. Se aplicará la misma curva objetivo a todos los altavoces del grupo.

Cuando haya terminado de ajustar los filtros, haga clic en "Proceed to Filter Export" (Proceder a la exportación de filtros).

#### **NOTA**

0 "Filtros" no se calculan mediante software de Dirac Live cuando Dirac Live se ajusta como opción de filtro. Si es necesario, ajústelos manualmente en la unidad.

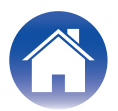

#### <span id="page-13-0"></span>**9-2 Si se utiliza Bass Management o Dirac Live Bass Control™**

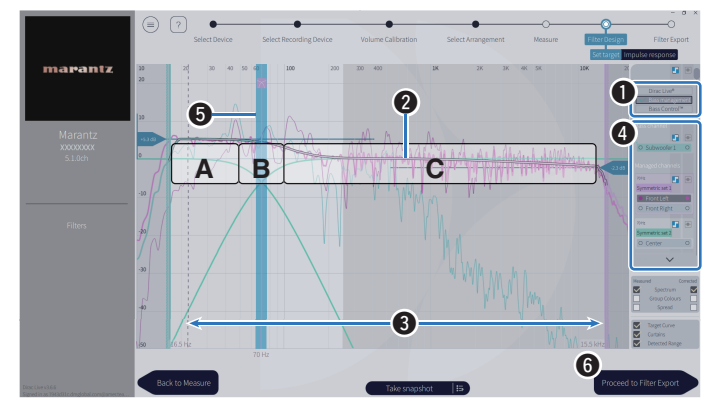

#### A **Opciones de filtro**

Seleccione Bass Management o Bass Control™ como diseño de filtro. Los filtros se calculan una vez seleccionados, por lo que es posible que los resultados completos tarden un poco en aparecer.

#### **A** Curva objetivo

La curva objetivo es la curva utilizada para decidir las características de frecuencia de los altavoces tras la calibración por Dirac Live. Puede ajustar la curva objetivo según sus preferencias.

#### **A** Cortinas

Utilice los controles deslizantes de la pantalla para ajustar la gama de frecuencias en la que se aplicará el filtro.

#### **A Selección del altavoz**

Seleccione altavoces para editar la curva de destino y el punto de cruce. También puede excluir un grupo de altavoces de Bass Management o Bass Control arrastrándolos a Unmanaged Channels (Canales no administrados).

#### E **Punto de cruce**

Ajuste la frecuencia de cruce del grupo de altavoces seleccionado.

**A**, define qué frecuencias se asignan principalmente a los subwoofers.

**B**, tanto los subwoofers como los altavoces de gama alta recibirán las frecuencias.

**C**, define las frecuencias que se asignan principalmente a los altavoces de gama alta.

#### **6** Calculate (Calcular) (Bass Control™ solo)

Si se selecciona Bass Control™ como opción de filtro, pulse el botón Calculate (Calcular) para calcular el filtro.

Cuando haya terminado de ajustar los filtros, haga clic en "Proceed to Filter Export" (Proceder a la exportación de filtros).

# $\rightarrow$

#### **Bass Control y Bass Management**

Los filtros que se pueden utilizar variarán en función de su licencia.

0 Bass Control es fundamentalmente diferente de las soluciones tradicionales de administración de bajos. Bass Management es una función de AVR común que extrae el contenido de graves de las señales de entrada y lo dirige a los subwoofers conectados.

Bass Control ofrece funciones de administración de graves, pero el valor fundamental de Bass Control es que optimiza conjuntamente los altavoces para mejorar la precisión de los graves y garantiza un rendimiento de graves uniforme en toda la zona de escucha desde una configuración de uno o varios subwoofers. En pocas palabras, cada subwoofer se ajusta como parte de una unidad completa en su espacio de escucha, lo que da lugar a una respuesta coherente y realista, independientemente de la disposición.

0 Para obtener más información acerca de Dirac Live, consulte Dirac Live Support. https://helpdesk.dirac.com/

#### **NOTA**

0 Los valores óptimos de "Distancias", "Niveles" y "Filtros" se calculan mediante software de Dirac Live cuando Bass Management o Bass Control™ se ajusta como opción de filtro. Estos ajustes no pueden modificarse una vez que el filtro se ha enviado a la unidad y se ha activado en ella. ["Dirac Live" \(](#page-17-0) $\mathbb{Q}$  p. 18)

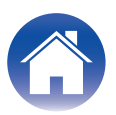

# **10 Exporte un filtro a esta unidad.**

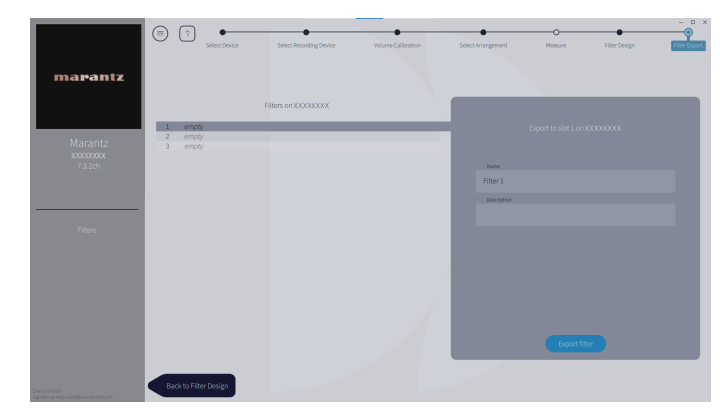

- A Seleccione la ranura de un filtro que desee exportar.
- $\tilde{B}$  Introduzca un nombre para el filtro.

Puede introducir cualquier nombre en software de Dirac Live, pero esta unidad tiene un límite de caracteres. Le recomendamos que introduzca un nombre de 20 caracteres o menos.

(3) Haga clic en Export Filter (Exportar filtro).

El filtro se exporta a esta unidad. La página Filter Design (Diseño del filtro) se muestra automáticamente cuando finaliza la exportación.

# **11 Cree varios filtros.**

Se pueden crear hasta tres filtros en Dirac Live en función de los datos de medición. Tras crear nuevos filtros en la página Filter Design (Diseño de filtros), seleccione los números de las ranuras no utilizadas en la pantalla de exportación de filtros y exporte los filtros.

#### $\overline{\mathscr{E}}$

- 0 La siguiente pantalla aparece en la pantalla (GUI) de esta unidad mientras la unidad se está comunicando con el software de Dirac Live. Esta unidad no puede funcionar mientras se muestra esta pantalla.
- 0 Si un problema de red o de otro tipo interrumpe el proceso mientras se muestra esta pantalla, pulse el botón BACK del mando a distancia para devolver esta unidad al modo normal e iniciar de nuevo el software de Dirac Live.

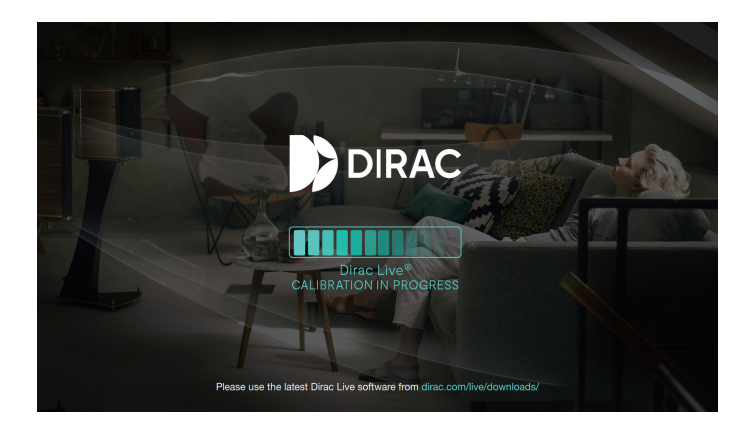

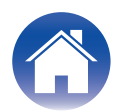

#### **NOTA**

- 0 Puede guardar e importar proyectos de medición en cualquier momento desde el menú del software de Dirac Live. Guardar un archivo de proyecto le permite reanudar las mediciones si se interrumpen o exportar de nuevo los resultados de las mediciones si es necesario.
- 0 Al importar un archivo de proyecto, ajuste los altavoces de esta unidad en la misma disposición que cuando se guardó el archivo de proyecto.
- 0 Si intenta sobrescribir un filtro exportado con el mismo filtro después de editarlo manualmente, puede darse el caso de que no se apliquen los ajustes guardados. En este caso, seleccione el filtro que desea sobrescribir en "Filter" (Filtro) que aparece en la parte inferior izquierda de la pantalla del software Dirac Live. El filtro se puede eliminar de esta unidad pulsando la marca X. A continuación, exporte un nuevo filtro.

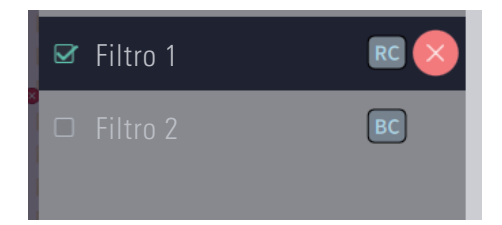

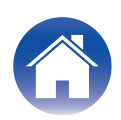

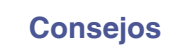

# <span id="page-16-0"></span>**Creación de un filtro utilizando un archivo de proyecto existente**

Si dispone de un archivo de proyecto con resultados de mediciones anteriores, puede cargar este archivo de proyecto para ajustar un filtro sin realizar mediciones.

**1 Seleccione el menú en software de Dirac Live.**

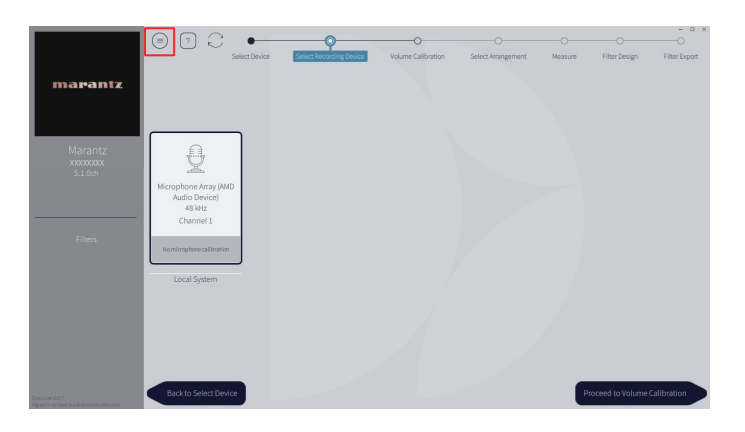

### **3 Ajuste el filtro.**

Una vez cargado el proyecto, se abre una pantalla para ajustar el filtro. Ajuste el filtro para cada canal. ["Ajuste los filtros." \(](#page-12-0) $\mathbb{Q}_p$  p. 13)

#### **2 Cargue el archivo de proyecto.**

Seleccione Load Project (Cargar proyecto) en el menú y, a continuación, seleccione el archivo de proyecto que desea utilizar. (El archivo debe tener la extensión ".liveproject".)

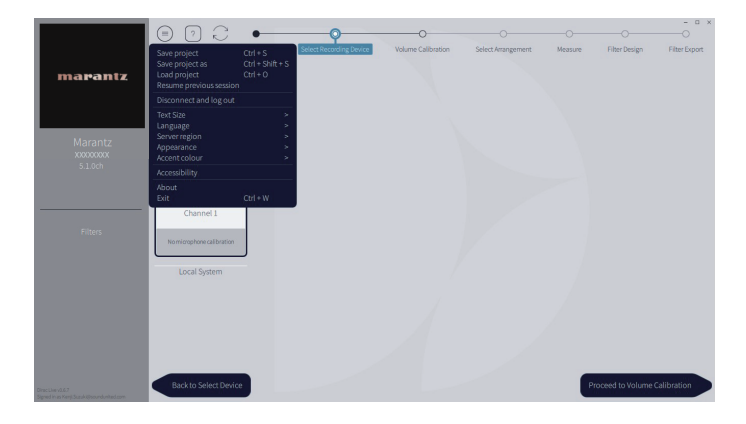

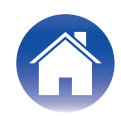

# <span id="page-17-0"></span>**Configuración de Dirac Live en esta unidad**

# **Dirac Live**

Los filtros exportados del software de Dirac Live se pueden ajustar seleccionando Audio - Dirac Live en el menú de configuración.

Estos ajustes se activan después de que el filtro se envíe a la unidad desde el software de Dirac Live.

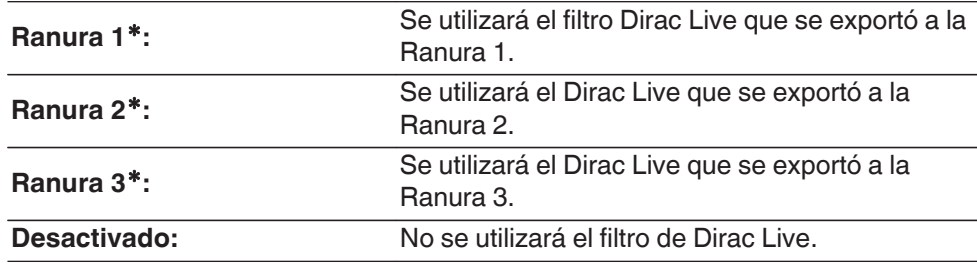

z Los nombres de archivo creados en software de Dirac Live se mostrarán en la interfaz de usuario.

#### $\overline{\rightarrow}$

- 0 Puede almacenar un máximo de 3 filtros cuando utilice software de Dirac Live.
- 0 Solo se puede seleccionar la ranura a la que se exportó el filtro.
- 0 Además de los filtros acústicos que corrigen las respuestas en frecuencia y tiempo, Dirac Live también almacena el nivel de salida y la distancia de cada altavoz para cada filtro.
- Los ajustes del filtro Dirac Live se almacenan para cada fuente de entrada.
- 0 Cuando el modo de sonido sea "Direct" o "Pure Direct", solo se aplicarán las distancias y los niveles. El filtro acústico no se aplicará
- 0 Dirac Live se apaga automáticamente cuando se utilizan auriculares.
- 0 El ecualizador gráfico no puede ajustarse cuando se está utilizando Dirac Live.
- 0 También puede ajustar filtros en el menú de opciones Dirac Live.
- **1.** Pulse OPTION.

Se muestra una pantalla del menú de opciones.

- 0 Cuando la fuente de entrada es "HEOS Music", se muestra un menú de opciones para música online. Seleccionar "Opciones del AVR…", y después pulse ENTER.
- **2.** Utilice el cursor Arriba/Abajo para seleccionar "Dirac Live" y, a continuación, pulse ENTER.

Se muestra la pantalla "Dirac Live".

**3.** Utilice el cursor Izquierda/Derecha para seleccionar su filtro favorito.

#### **NOTA**

0 Los datos de ajuste de Dirac Live se eliminarán cuando la configuración del altavoz cambie en "Distribución de altavoces" en el menú después de realizar la Dirac Live Room Calibration. La medición debe realizarse de nuevo si la configuración del altavoz ha cambiado.

Si se aplica la opción de filtro de Dirac Live® al filtro que ha establecido, no necesita medir "Distancias", "Niveles" y "Filtros" de nuevo al realizar cambios tras las medición inicial de Dirac Live.

- Si se establece Bass Management o Bass Control™ como la opción de filtro de Dirac Live para la unidad, se aplican las siguientes restricciones.
	- 0 No se pueden cambiar los siguientes ajustes de Altavoces Configuración manual en el menú Setup (Configuración).
		- Distancias
		- Niveles Tono de prueba
		- 0 Filtros
		- 0 Distribución de altavoces Modo subwoofer
		- 0 Distribución de altavoces Configuración de subwoofers
		- 0 Avanzado Efect. bajos
		- 0 Avanzado Reproducción 2CH
	- 0 Audio Ajustes de audio IMAX en el menú Setup (Configuración) se ajusta en Automática y no se puede cambiar.
	- Mejorador de diálogo y Tono no se pueden usar en el menú Options (Opciones).
	- 0 Solo Distancias, Niveles y Filtros se pueden aplicar en los siguientes modos de sonido. No se pueden aplicar los filtros acústicos.
		- Multi Ch Stereo
	- 0 Para utilizar estas funciones restringidas, desactive Dirac Live o seleccione u filtro en el que se aplique Dirac Live Room Correction.

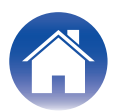

# <span id="page-18-0"></span>**Resolución de problemas**

# **Preguntas más frecuentes**

#### **¿Dónde puedo adquirir una licencia Dirac Live?**

0 Puede adquirir una licencia de Dirac Live en el sitio web de Dirac (www.dirac.com/marantz).

#### **¿Puedo solicitar Dirac Live para varias AVRs con una licencia de Dirac Live?**

0 No. Las licencias de Dirac Live se registran en el propio AVR. Para solicitar Dirac Live para varias AVRs, deberá adquirir una licencia para cada AVR.

#### **Mi AVR no se detecta mediante el software de Dirac Live.**

- Asegúrese de que la AVR y el ordenador estén conectados a la misma red y de que ambos puedan conectarse a Internet. ["Conéctese a una red." \(](#page-6-0) $\mathbb{Z}$ ) p. 7)
- Reinicie el software Dirac Live.
- 0 El reinicio del dispositivo puede mejorar el problema. Continúe presionando el botón  $\Phi$  de la unidad hasta que "Restart" aparezca en la pantalla, o desconecte y conecte de nuevo el cable de alimentación de la unidad.
- 0 Su router o su configuración pueden ser incompatibles con el software Dirac Live o su AVR. Utilice un router diferente o compruebe la configuración de su router.

#### **¿Puede Dirac Live medir las frecuencias de cruce?**

- 0 Dirac Live Room Correction no admite la medición automática de las frecuencias de cruce. Deberá configurar manualmente los ajustes en el menú de configuración de AVR antes o después de la medición.
- 0 Puede utilizar la función Dirac Live Bass Control o Bass Management adicional para establecer automáticamente frecuencias de cruce. También puede ajustarlas en la pantalla Filter Design (Diseño de filtro). ["9-2 Si se utiliza Bass Management o Dirac Live Bass Control™" \(](#page-13-0) $\mathbb{Q}^*$ p. 14)

#### **¿Se pueden editar las curvas de destino sin conexión?**

0 No. Su AVR debe estar conectado al ordenador para editar las curvas de destino.

#### **Aparecerá un mensaje de error en el software Dirac Live.**

0 Asegúrese de que el software Dirac Live esté actualizado a la versión más reciente. Para comprobar si está utilizando la versión más reciente, vaya a: www.dirac.com/live/downloads/

#### **No puedo utilizar los filtros de Dirac Live.**

0 Los filtros de Dirac Live se pueden ajustar en "Menú configuración" - "Audio" - "Dirac Live" u "Option Menu" (Menú Opción) - "Dirac Live". ["Configuración de Dirac Live en](#page-17-0) esta unidad"  $(\sqrt{pT})$  p. 18 )

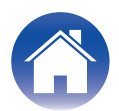

#### **Ya no puedo encontrar los filtros Dirac Live almacenados en mi AVR.**

0 Sus filtros Dirac Live se eliminan automáticamente en su AVR si cambia la configuración de altavoces de su AVR. Por ejemplo, si modifica la configuración de la disposición de los altavoces en su AVR, se eliminarán sus filtros.

#### Para recuperar sus filtros:

Los filtros Dirac Live no funcionan si se ha modificado la configuración de los altavoces. Puede crear un nuevo filtro Dirac Live realizando una nueva calibración de Dirac Live, o bien puede volver a cambiar la configuración de altavoces de su AVR a la calibración de Dirac Live inicial para la que se crearon el filtro o los filtros. Si vuelve a su calibración de Dirac Live anterior, podrá acceder a sus filtros de Dirac Live originales almacenados en su PC y exportarlos de nuevo a su AVR.

#### **¿Qué significa el mensaje de error "Device data inconsistent or unsupported" (Datos del dispositivo incoherentes o no compatibles) en el software Dirac Live?**

0 Verá este mensaje de error cuando se haya modificado la configuración de los altavoces de su AVR. El software Dirac Live ve que la configuración de los altavoces de su AVR no coincide con la configuración almacenada.

Para solucionar este error, realice una de las siguientes acciones:

- Vuelva a establecer la configuración de altavoces original.

- Si desea conservar la nueva configuración de altavoces, deberá reiniciar el proceso de calibración de Dirac Live para crear nuevos filtros. Si está seguro de que la configuración de los altavoces no se ha modificado, pero sigue recibiendo el mensaje de error, pruebe a reiniciar el AVR para ver si desaparece el mensaje de error. Para realizar un ciclo de encendido, mantenga pulsado el botón de encendido del AVR durante más de 5 segundos o desenchufe y vuelva a enchufar el AVR.

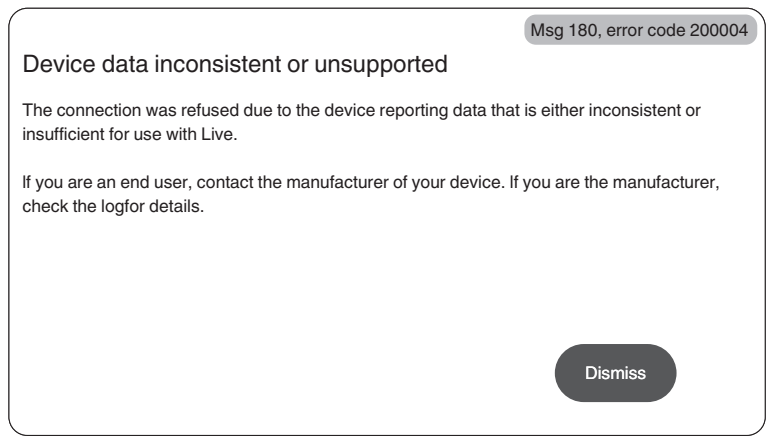

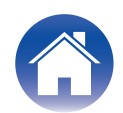

#### **¿Puedo conectar mi PC a mi AVR y realizar la calibración de Dirac Live en mi televisor?**

0 Puede conectar su PC al AVR a través de HDMI. Sin embargo, una vez iniciada la calibración de Dirac Live, el AVR mostrará la pantalla de estado Dirac (la imagen que se muestra a continuación) en su televisor hasta que finalice la calibración. No podrá seguir viendo la pantalla de su PC en su televisor. Debe utilizar un monitor de PC independiente o un ordenador portátil para la calibración.

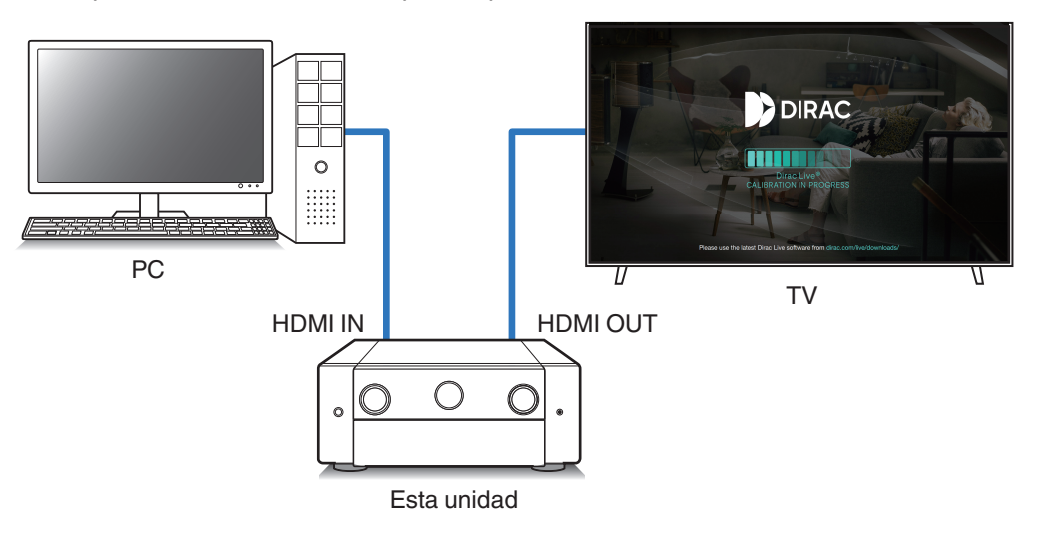

#### **¿Puedo utilizar Dirac Live cuando mi AVR utiliza salidas de previo?**

 $\bullet$  Sí.

#### **¿Puedo utilizar la aplicación Dirac Live iOS o Android en lugar del software Dirac Live para PC o Mac?**

0 Sí. Sin embargo, durante la calibración, la aplicación no aceptará el micrófono integrado de su dispositivo iOS o Android. Tenga preparado y conectado a la entrada USB del panel frontal del AVR el micrófono USB que prefiera, como el UMIK-1 de Mini DSP, para realizar la calibración.

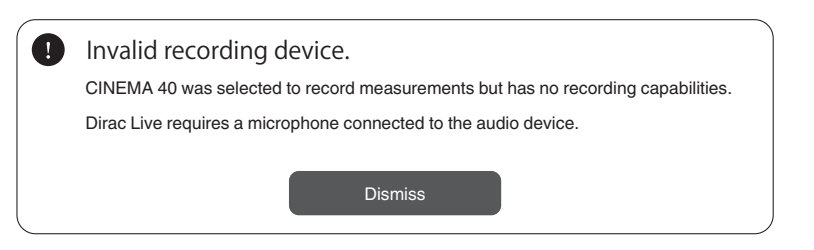

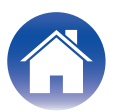

# <span id="page-21-0"></span>**Acerca de Dirac Live Bass Control**

**¿Puedo utilizar la función Dirac Live Bass Control con una licencia de Dirac Live Room Correction?**

• No. Deberá adquirir una licencia de Dirac Live Bass Control además de su licencia de Dirac Live Room Correction. ["Licencias y funciones de Dirac Live" \(](#page-5-0)( $\mathbb{Z}$ ) e 6)

#### **¿Puedo combinar una licencia de Dirac Live Bass Control con la licencia de Limited Bandwidth para Dirac Live Room Correction?**

0 Sí. Puede combinarla con la licencia de Dirac Live Rooms Correction Full Bandwidth y la licencia de Limited Bandwidth.

#### **¿Cómo puedo saber si mi licencia de Bass Control está registrada en mi AVR?**

• Utilice el software Dirac Live para conectar con su AVR. Puede ver las opciones de Dirac Live que están disponibles para usted cuando abre la página Filter Design (Diseño de filtro). No es posible utilizar la pantalla de su televisor para comprobar si su AVR está registrado para Bass Control.

#### **¿Debo volver a realizar mediciones para poder utilizar Dirac Live Bass Control?**

0 Si dispone del archivo de proyecto de la última vez que realizó mediciones, puede simplemente cargar el archivo de proyecto en el software Dirac Live y omitir la medición.

Puede crear un nuevo filtro de Bass Control basándose en los resultados anteriores de sus mediciones. ["Creación de un filtro utilizando un archivo de proyecto](#page-16-0) [existente" \(](#page-16-0) $\sqrt{p}$  p. 17)

#### **No puedo cambiar la configuración de altavoces.**

0 Algunas configuración de altavoces no pueden configurarse cuando se utiliza un filtro donde se aplica Dirac Live Bass Control.

Para utilizar esta configuración, desactive Dirac Live o seleccione un filtro donde se aplique Dirac Live Room Correction. ["Configuración de Dirac Live en esta](#page-17-0) [unidad" \(](#page-17-0) $\sqrt{p}$  p. 18)

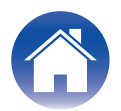

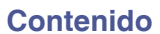

# <span id="page-22-0"></span>**Consultas**

Haga clic en el siguiente vínculo para obtener información más detallada en Dirac Live. www.dirac.com

Si tiene problemas con algo que no se menciona en esta guía, no dude en ponerse en contacto con el equipo de asistencia en https://www.dirac.com/contact/

# **Información sobre Marcas Registradas**

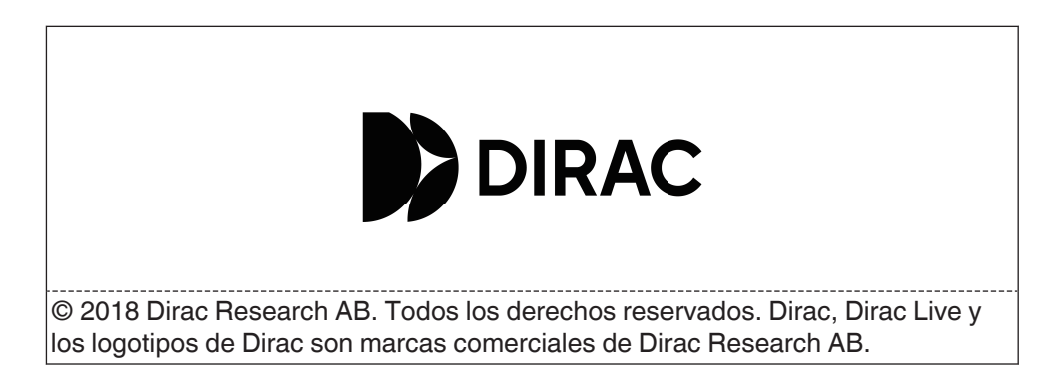

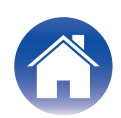

# marantz

3520 10864 00ASC ©2023 DEI Sales, Inc. All Rights Reserved.